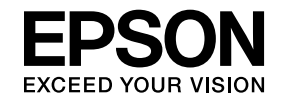

# **ELPIUO3 Interactive Unit**

# **Manual de usuario**

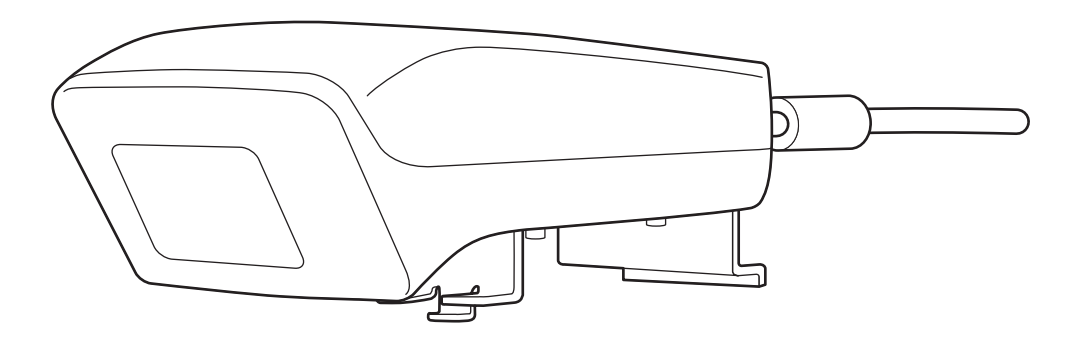

# <span id="page-1-0"></span>**Instrucciones de seguridad**

- Asegúrese de leer la Guía de referencia rápida y de seguir sus instrucciones para la instalación de la Interactive Unit.
- Conserve la Guía de referencia rápida para futuras consultas.

#### **Descripción de los símbolos**

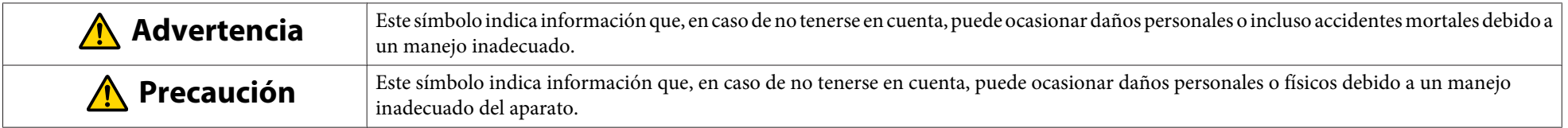

#### **Precauciones para la instalación**

#### **Advertencia**  $\sqrt{N}$

- La fijación al proyector deberá confiarse <sup>a</sup> técnicos cualificados utilizando sólo equipo de montaje aprobado.
- Siga las instrucciones de la Guía de referencia rápida para la instalación de la Interactive Unit. Una instalación incompleta o incorrecta podría provocar la caída del producto y causar daños personales <sup>o</sup> materiales.
- Si aplica adhesivos para evitar que los tornillos de aflojen <sup>o</sup> si aplica lubricantes <sup>o</sup> aceites sobre el soporte de la pared, la cubierta puede rasgarse y provocar que el producto <sup>o</sup> el proyector caigan, causando daños personales <sup>o</sup> materiales.
- Compruebe regularmente que los tornillos no se hayan aflojado. Si algún tornillo está flojo, apriételo hasta que quede firme. De lo contrario, el producto o el soporte de la pared podrían caerse y provocar daños personales <sup>o</sup> materiales.
- Maneje el cable UBS con cuidado para evitar incendios <sup>o</sup> descargas eléctricas. Para su manejo, tenga en cuenta las siguientes precauciones:
- No manipule el cable con las manos húmedas.
- No utilice un cable si está dañado <sup>o</sup> ha sido modificado.
- No tire del cable con excesiva fuerza al dirigirlo hacia un ordenador <sup>o</sup> conectarlo <sup>a</sup> éste.
- Do aplique excesiva fuerza al producto cuando ajuste el proyector. para evitar daños personales.

#### **Precaución** $\sqrt{N}$

No instale el producto en una ubicación excesivamente húmeda o sucia, ni cerca de una campana extractora o de un dispositivo de calefacción, o en un emplazamiento expuesto <sup>a</sup> humo <sup>o</sup> vapor para evitar un posible incendio <sup>o</sup> una descarga eléctrica.

#### **Precauciones para el uso**

#### **Advertencia**  $\sqrt{N}$

- La entrada de agua en la cubierta del producto <sup>o</sup> la ruptura <sup>o</sup> deterioro de ésta pueden causar una descarga eléctrica.
- Nunca abra ninguna tapa del producto en forma alguna excepto tal como se explica de forma específica en este Manual de usuario. No intente desmontar o modificar el producto (incluidos los consumibles). Asegúrese de que todas las reparaciones son realizadas por personal de servicio cualificado. El voltaje eléctrico del interior del producto puede provocar serios daños.
- Desconecte el cable USB y encargue la reparación del producto <sup>a</sup> personal de servicio cualificado cuando se den las condiciones siguientes:
- Si humo <sup>u</sup> olores extraños emanan del producto <sup>o</sup> si éste emite sonidos extraños.
- Si se introducen dentro del producto líquidos <sup>u</sup> objetos extraños.
- Si el producto ha caído al suelo <sup>o</sup> la cubierta está dañada.

Continuar usando el producto si se da alguna de estas condiciones puede provocar un incendio <sup>o</sup> una descarga eléctrica.

#### $\bigwedge$  **Precaución**

- Utilice un paño seco para su limpieza (o, para manchas o suciedad difíciles de eliminar, un paño húmedo bien escurrido). No utilice limpiadores líquidos o en aerosol, <sup>o</sup> diluyentes como alcohol, disolvente <sup>o</sup> bencina.
- No introduzca ningún elemento que supere el peso de dos Easy Interactive Pen en la bandeja para bolígrafos electrónicos.

**Precauciones de las pilas**

# **Advertencia**

- Si el líquido de la pila entra en contacto con sus ojos, no se los restriegue. Láveselos inmediatamente con agua limpia y consulte con un médico.
- Si el líquido de las pilas penetra en el interior de su boca, enjuáguesela inmediatamente con agua abundante y consulte con un médico.
- Si el líquido de las pilas entra en contacto con su piel <sup>o</sup> su ropa, lávelas inmediatamente con agua. El líquido de las pilas puede causar daños en la piel.
- No deje las pilas <sup>o</sup> el Easy Interactive Pen dentro de un vehículo con las ventanas cerradas, en lugares donde estén expuestos a luz solar directa <sup>o</sup> en lugares excesivamente cálidos. Puede causarse una deformación térmica <sup>o</sup> un mal funcionamiento técnico que podría provocar un incendio.
- Mantenga las pilas fuera del alcance de los niños: existe riesgo de atragantamiento y son muy peligrosas si se ingieren.
- Inserte las pilas de forma que su polaridad (+ y -) esté alineada correctamente, para evitar filtraciones, sobrecalentamiento o explosiones.
- No mezcle pilas nuevas y pilas antiguas, <sup>o</sup> pilas de distintos tipos. De lo contrario, puede provocar filtraciones, sobrecalentamiento <sup>o</sup> explosiones.
- Sustituya las pilas en cuanto se agoten. Si deja una pila agotada dentro del bolígrafo durante un largo periodo, el gas que ésta emite puede provocar filtraciones, sobrecalentamiento, explosiones <sup>o</sup> daños en el dispositivo.
- Retire las pilas del bolígrafo si no va <sup>a</sup> utilizarlo durante un largo periodo de tiempo.

#### **Precauciones sobre radiación infrarroja**

#### **Precaución**  $\sqrt{N}$

Dado que este producto utiliza comunicación por infrarrojos, podría interferir la comunicación por infrarrojos de otro(s) producto(s). Si esto ocurriera, mueva el(los) otro(s) producto(s) fuera de la zona de detección.

# **Contenido**

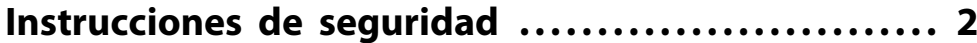

#### **[Introducción](#page-6-0)**

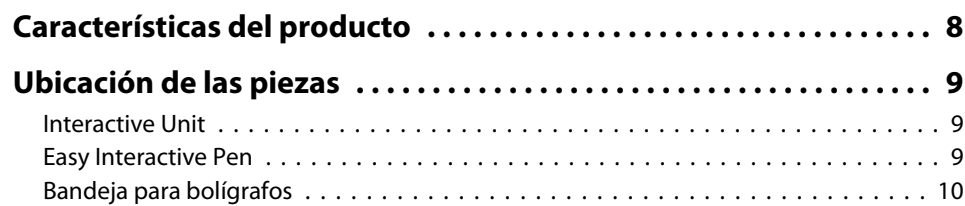

### **[Preliminares](#page-10-0)**

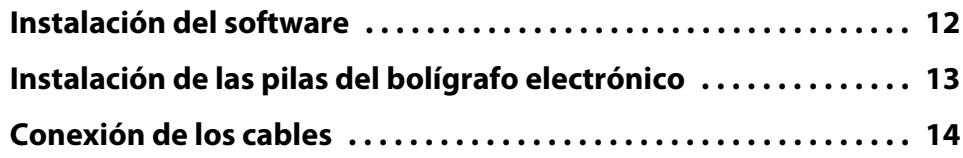

# **[Uso del Easy Interactive Pen](#page-14-0)**

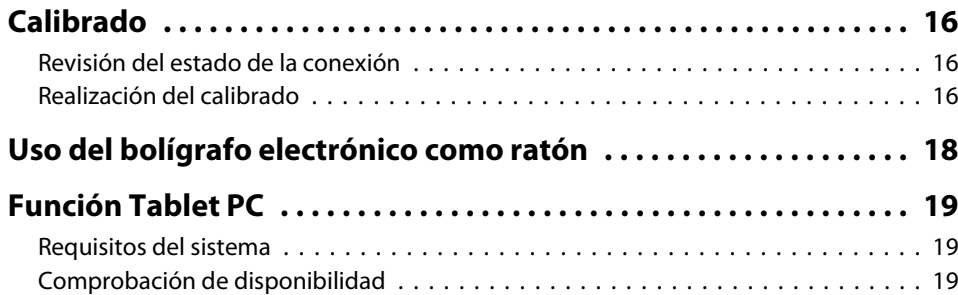

# **[Resolución de problemas](#page-19-0)**

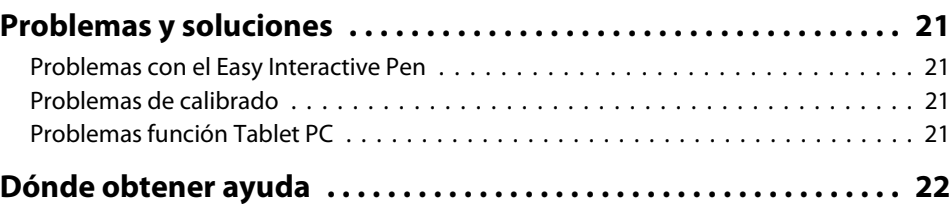

#### **[Avisos](#page-22-0)**

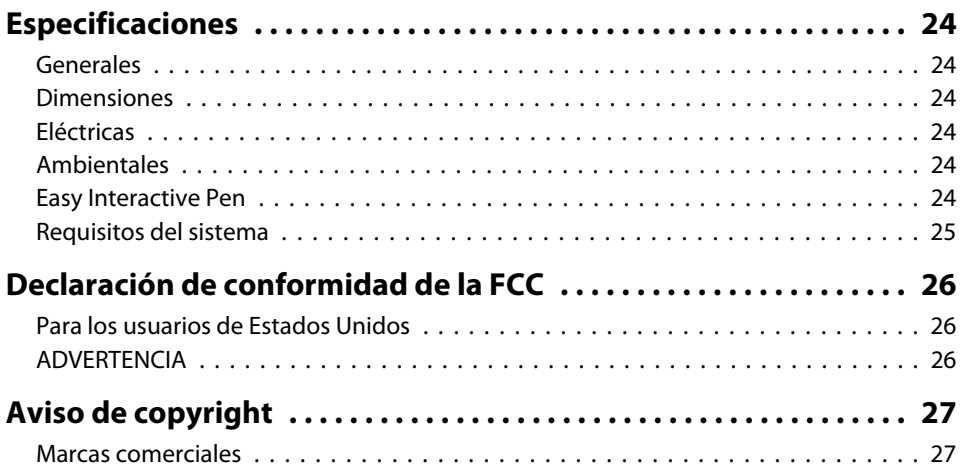

# <span id="page-6-0"></span>**Introducción**

La Interactive Unit es un receptor de pared compatible con su proyector que permite convertir prácticamente cualquier superficie en una pizarra interactiva. Puede utilizarla con su proyector y pizarra. La Interactive Unit incluye todo el hardware y software necesario para crear presentaciones interactivas mediante su ordenador y su proyector existentes.

# <span id="page-7-0"></span>**Características del producto**

Al usar la Interactive Unit, puede utilizar su proyector actual como pizarra electrónica. Al usarla en combinación con su proyector actual, estarán disponibles las siguientes funciones.

• Función de pizarra electrónica

Si proyecta una pantalla de ordenador desde el proyector, puede utilizar el Easy Interactive Pen como ratón. Como el presentador puede realizar las operaciones de un ordenador en la imagen proyectada, las lecciones y charlas se desarrollan sin problemas.

• Función de dibujo

Si ha instalado las Easy Interactive Tools opcionales, puede utilizar el Easy Interactive Pen para escribir o dibujar en la imagen proyectada. También puede guardar lo que ha escrito en el ordenador.

aPuede descargar las Easy Interactive Tools desde la <sup>p</sup>ágina web de Epson en <http://www.epson.com>.

# <span id="page-8-0"></span>**Ubicación de las piezas <sup>9</sup>**

### **Interactive Unit**

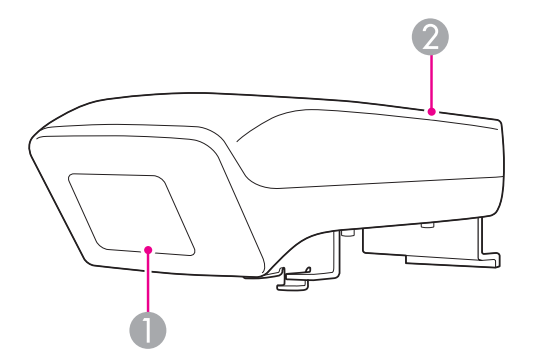

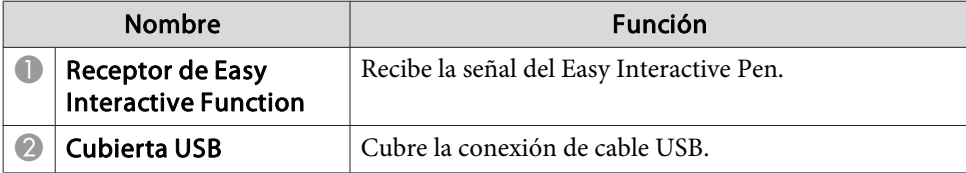

**Easy Interactive Pen**

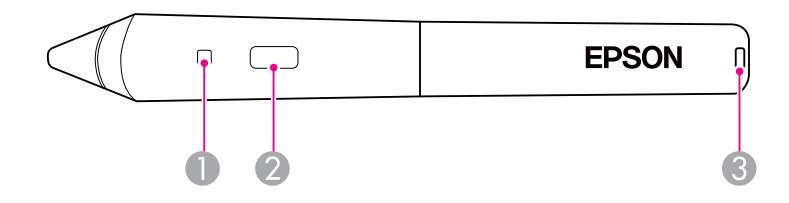

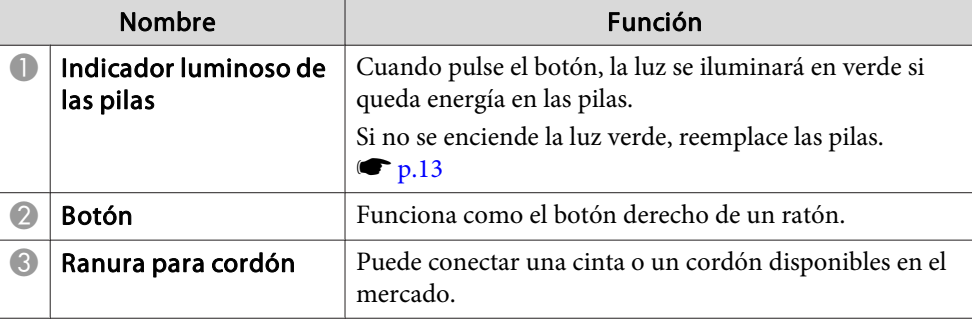

# <span id="page-9-0"></span>**Bandeja para bolígrafos**

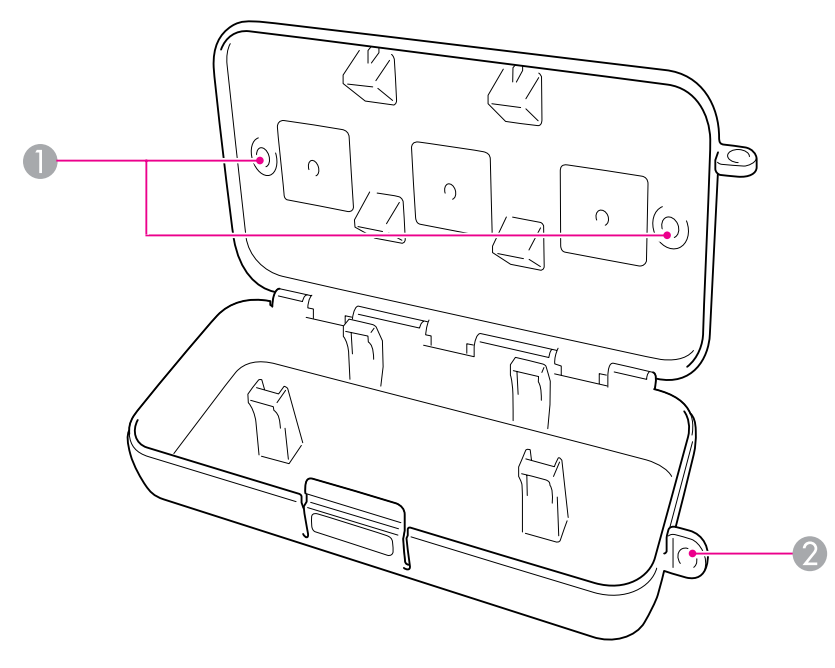

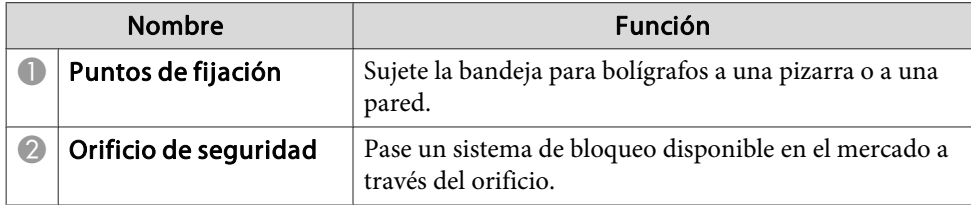

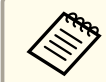

aSe recomienda sujetar firmemente la bandeja para bolígrafos mediante dos tornillos M5 disponibles en el mercado.

# <span id="page-10-0"></span>**Preliminares**

Antes de poder usar este producto, deberá instalar el software y preparar los dispositivos necesarios.

# <span id="page-11-0"></span>**Instalación del software**

Instale el software necesario para utilizar este producto en su ordenador.

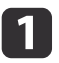

Introduzca el CD etiquetado "Epson Projector Software for Easy Interactive Function" en su ordenador.

#### **Windows**

Si aparece la pantalla Reproducción automática, haga clic en **Ejecutar EIDriverVxxx\_Setup.exe**. Si aparece la pantalla Control de cuentas de usuario, haga clic en **Continuar**<sup>o</sup> en **Sí**.

**Mac OS X**

Haga doble clic en **EIDriverVxxx\_Setup** en la ventana Epson.

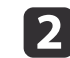

Seleccione su idioma.

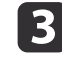

**15** 

f

Siga las instrucciones en pantalla para instalar el software.

**d**  Cuando aparezca una de las pantallas siguientes, seleccione **Registrar al iniciar** (Windows) <sup>o</sup> **Iniciar automáticamente con todos los inicios de sesión de usuario** (Mac OS X) <sup>e</sup> **Inicia Easy Interactive Driver**.

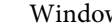

Windows Mac OS X

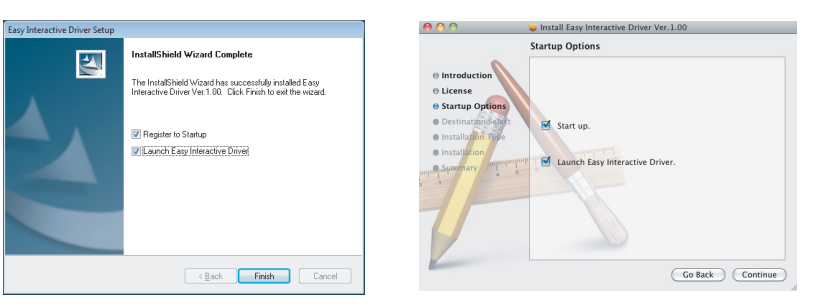

Haga clic en **Finalizar** (Windows) <sup>o</sup> **Continuar** (Mac OS X).

Siga las instrucciones en pantalla para instalar el software <sup>e</sup> inicie Easy Interactive Driver.

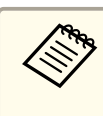

aPuede utilizar la función de <sup>p</sup>izarra interactiva instalando las Easy Interactive Tools opcionales. Puede descargar las Easy Interactive Tools desde la página web de Epson en [http://](http://www.epson.com) [www.epson.com](http://www.epson.com).

# <span id="page-12-0"></span>**Instalación de las pilas del bolígrafo electrónico <sup>13</sup>**

Antes de utilizar el bolígrafo es necesario instalar las pilas.

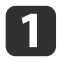

Presione la pestaña de la tapa del compartimiento de pilas para levantar la tapa.

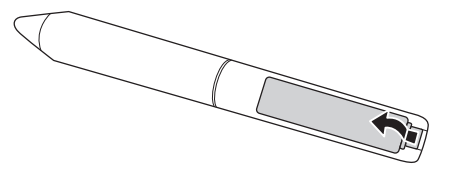

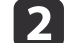

Introduzca dos pilas, colocando los polos <sup>+</sup> <sup>y</sup> - como se muestra.

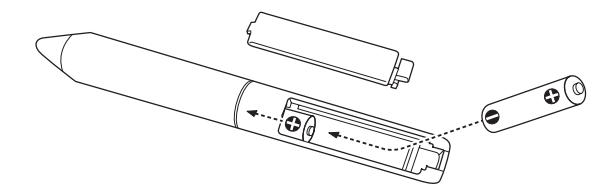

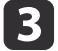

Vuelva <sup>a</sup> colocar la tapa del compartimiento de pilas <sup>y</sup> presiónela hasta que encaje en su lugar.

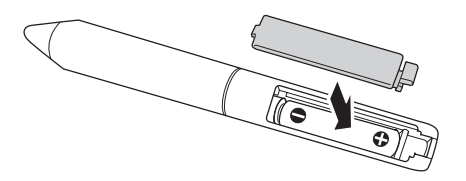

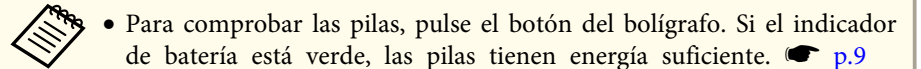

• Al cambiar las pilas, utilice dos pilas AAA alcalinas.

# <span id="page-13-0"></span>**Conexión de los cables**

Conecte la Interactive Unit, el ordenador y el proyector.

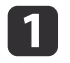

Compruebe que tanto el proyector como el ordenador están encendidos.

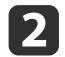

Conecte el cable VGA para ordenador del proyector al puerto de salida del monitor de su ordenador.

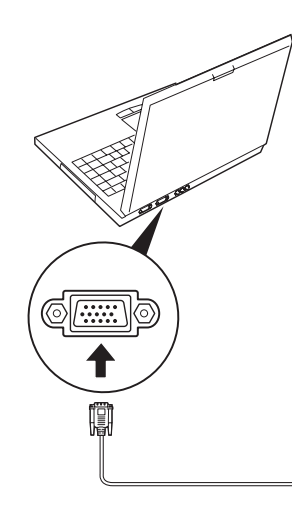

 $\boxed{3}$ 

Conecte el cable USB de la Interactive Unit al puerto USB  $\leftarrow$  de su ordenador.

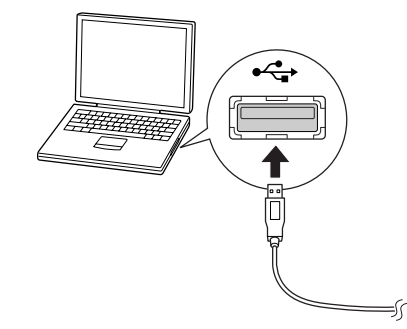

# <span id="page-14-0"></span>**Uso del Easy Interactive Pen**

El Easy Interactive Pen incluido con su Interactive Unit permite convertir prácticamente cualquier pared <sup>o</sup> tablero en una pizarra interactiva. Este capítulo detalla cómo realizar el calibrado de su sistema y cómo utilizar los bolígrafos electrónicos.

# <span id="page-15-0"></span>**Calibrado**

Mediante el calibrado se configura la conexión entre su ordenador y el Easy Interactive Pen. Gracias a este sencillo proceso, su ordenador puede detectar de manera precisa la posición del bolígrafo en la superficie de proyección.

Debe realizar el calibrado antes de usar el bolígrafo por primera vez, así como si cambia la resolución de su ordenador <sup>o</sup> si se conecta <sup>a</sup> otro ordenador. Para el calibrado, puede utilizar cualquiera de los bolígrafos.

### **Revisión del estado de la conexión**

Antes de realizar el calibrado, necesita asegurarse de que Easy Interactive Driver está activado en su ordenador. Asegúrese de que el icono del bolígrafo se muestra en la bandeja del sistema de la barra de tareas (Windows) <sup>o</sup> en el Dock (Mac OS X). Puede que tenga que esperar un momento para que el icono aparezca tras encender el ordenador y el proyector.

• Si se muestra el icono del bolígrafo

Easy Interactive Driver está activado. Ahora puede realizar una calibración.

• Si aparece una  $\times$  roja en el icono del bolígrafo

El ordenador y la Interactive Unit no están conectados correctamente. Desconecte el cable USB y vuelva <sup>a</sup> conectarlo.

• Si no se muestra el icono del bolígrafo Realice lo siguiente.

#### **Windows**

Seleccione  $\bigoplus$  o Inicio > Todos los programas o Programas > Epson Projector <sup>&</sup>gt; Easy Interactive Driver.

#### **Mac OS X**

Abra la carpeta Aplicaciones y, <sup>a</sup> continuación, seleccione el icono Easy Interactive Driver.

Si necesita más asistencia, so p.[21](#page-20-0).

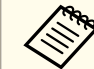

aSeleccione **Salir** en el icono del bolígrafo en la barra de tareas para eliminarlo de ahí.

## **Realización del calibrado**

Hay dos tipos de calibrado disponibles:

- Normal, que es más rápido y adecuado para la mayoría de las situaciones (25 puntos de calibrado)
- Avanzado, el cual se recomienda cuando se proyectan imágenes con mucho detalle y es necesaria una mayor precisión (49 puntos de calibrado)

Puede que necesite volver <sup>a</sup> realizar el calibrado si el ratio de aspecto del proyector se modifica <sup>o</sup> si se modifican los siguientes parámetros: Ajuste automático, Resolución, Tracking, Sync., Posición, Aspecto, Keystone <sup>o</sup> Zoom.

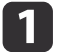

Para comenzar el calibrado, realice una de las siguientes acciones.

**Windows**

Pulse en el icono del bolígrafo en la bandeja del sistema de la barra de tareas (esquina inferior derecha de la pantalla) y, <sup>a</sup> continuación, seleccione **Calibrar (normal)** o **Calibrar (avanzado)**.

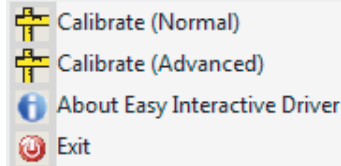

#### **Mac OS X**

Pulse en el icono del bolígrafo en el Dock, seleccione **Calibrar** en la barra de menú y, a continuación, seleccione **Calibrar (normal)** <sup>o</sup> **Calibrar (avanzado)**.

- $\boxed{2}$  Tras leer el mensaje sobre el calibrado, haga clic en **OK**. En la esquina superior izquierda de la imagen proyectada aparecerá un círculo parpadeante.
- l 3

 $\boldsymbol{\Lambda}$ 

 Toque el centro del círculo con la punta del bolígrafo. El círculo dejará de parpadear. Verá otro círculo <sup>a</sup> la derecha.

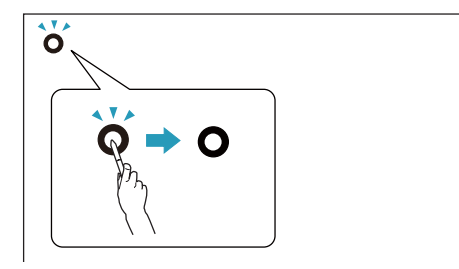

 Toque el centro del círculo de nuevo <sup>y</sup> repita esta acción sucesivamente. Cuando llegue al final de la fila, el siguiente círculo aparecerá en el extremo izquierdo de una nueva fila.

a• Para obtener un calibrado lo más preciso posible, asegúrese de sostener el bolígrafo formando un ángulo con la superficie de proyección y toque el centro del círculo.

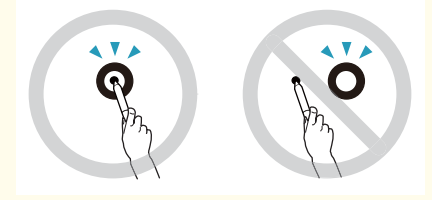

- Asegúrese de no bloquear la señal entre el bolígrafo y el receptor interactivo.
- No pulse el botón del bolígrafo mientras realiza el calibrado.
- Si comete un error <sup>o</sup> desea detener el calibrado, presione [Esc] en el teclado de su ordenador. <sup>A</sup> continuación, reinicie el proceso de calibrado tal como se ha descrito anteriormente.

b) Continúe hasta que todos los círculos dejen de parpadear.

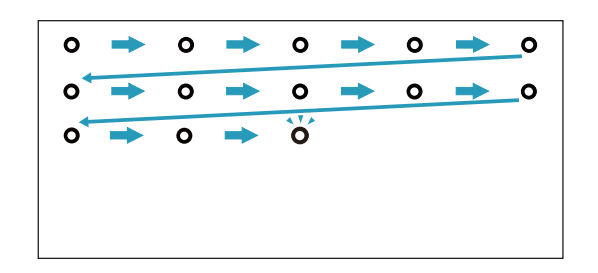

<span id="page-17-0"></span>El Easy Interactive Driver permite utilizar el bolígrafo como ratón. Si ha instalado un software de pizarra interactiva, también puede usar el bolígrafo para escribir <sup>o</sup> dibujar en la imagen proyectada.

Puede utilizar la función de pizarra interactiva instalando las Easy Interactive Tools opcionales. Puede descargar las Easy Interactive Tools desde la página web de Epson en <http://www.epson.com>.

Siga estos consejos para usar el bolígrafo como ratón:

- Para obtener el mejor rendimiento, sostenga el bolígrafo ligeramente inclinado (como un bolígrafo normal) en lugar de sostenerlo perpendicular <sup>a</sup> la pizarra.
- Para hacer clic con el botón izquierdo del ratón, toque la pizarra con el bolígrafo.
- Para hacer doble clic, toque la pizarra dos veces.
- Para hacer clic con el botón derecho del ratón, toque la pizarra mientras presiona el botón del bolígrafo.
- Para hacer clic y arrastrar, toque la pizarra y arrastre con el bolígrafo.

# <span id="page-18-0"></span>**Función Tablet PC**

Si ha instalado Easy Interactive Driver estará habilitada la función Tablet PC para Windows Vista <sup>o</sup> Windows 7. Si tiene instalado Office 2003/2007/2010 en su ordenador, la función de Entrada manuscrita de Office le permite usar el Easy Interactive Pen como un ratón.

### **Requisitos del sistema**

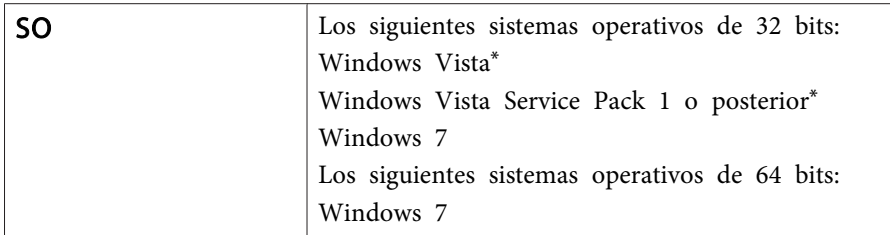

\* Excepto Starter Edition.

### **Comprobación de disponibilidad**

Cuando esté instalado Easy Interactive Driver, compruebe que está habilitada la función de Tablet PC.

#### **Windows 7**

Haga clic en **Panel de control** - **Sistema y seguridad** y, a continuación, en **Sistema**.

Si se muestra **Entrada manuscrita y de un solo toque disponible** en **Lápiz y entrada táctil**, la función Tablet PC está disponible.

#### **Windows Vista**

Haga clic en **Panel de control** y, <sup>a</sup> continuación, en **Sistema**.

Si **Funcionalidad de Tablet PC** aparece como **Disponible**, la función de Tablet PC está disponible.

# <span id="page-19-0"></span>**Resolución de problemas**

Si tiene algún problema con su producto, consulte la sección siguiente, que contiene información para la resolución de problemas.

# <span id="page-20-0"></span>**Problemas y soluciones <sup>21</sup>**

## **Problemas con el Easy Interactive Pen**

- Compruebe que el cable USB esté conectado correctamente tanto <sup>a</sup> la Interactive Unit como al ordenador.
- Desconecte el cable USB y vuelva <sup>a</sup> conectarlo.
- Si el icono del bolígrafo su no aparece en su barra de herramientas (Windows) <sup>o</sup> en el Dock (Mac OS X), realice una de las acciones siguientes:

#### **Windows**

Seleccione  $\bigcirc$  o Inicio > Todos los programas o Programas > EPSON Projector <sup>&</sup>gt; Easy Interactive Driver.

#### **Mac OS X**

Abra la carpeta Aplicaciones y, <sup>a</sup> continuación, seleccione el icono Easy Interactive Driver.

- Si el icono del bolígrafo muestra una ^ roja, el ordenador y la Interactive Unit no están conectados correctamente. Desconecte el cableUSB y vuelva <sup>a</sup> conectarlo.
- Compruebe que las pilas del bolígrafo tengan energía suficiente. Si la luz del bolígrafo no se pone verde al pulsar el botón, debe reemplazar las pilas.
- No se coloque entre la Interactive Unit y la imagen proyectada. Si hay cualquier obstáculo entre la Interactive Unit y el bolígrafo, éste no funcionará correctamente.
- Atenúe las luces de la habitación y apague todas las luces fluorescentes, si las hay. Compruebe que la superficie de proyección y el receptor del bolígrafo no estén expuestos directamente <sup>a</sup> la luz solar <sup>o</sup> <sup>a</sup> otras fuentes de iluminación brillante.
- Sostenga el bolígrafo formando un ángulo con la superficie de proyección para así hacerlo funcionar correctamente.

• Si no se detecta correctamente la posición del bolígrafo, es posible que necesite repetir el calibrado. **• p**.[16](#page-15-0)

### **Problemas de calibrado**

- Si al intentar realizar el calibrado los círculos parpadeantes no aparecen, asegúrese de que la Interactive Unit y el ordenador están bien conectados con el cable USB.  $\bullet$  p.[14](#page-13-0) Reinicie el Easy Interactive Driver. **•** p.[16](#page-15-0)
- Si los círculos no dejan de parpadear <sup>o</sup> si dejan de parpadear y se vuelven negros automáticamente, apague las luces de la habitación <sup>o</sup> cualquier luz fuerte que esté cerca de la superficie de proyección.

### **Problemas función Tablet PC**

Si está instalado Easy Interactive Driver, el controlador Easy Interactive Virtual Tablet Driver que le permite usar la función de Tablet PC se instala automáticamente. Si ya ha instalado otros controladores y la función de Tablet PC no funciona correctamente, desinstale Easy Interactive Virtual Tablet Driver.

Si desea dejar instalado Easy Interactive Driver y desinstalar solamente Easy Interactive Virtual Tablet Driver, vaya <sup>a</sup> **Inicio** - **Panel de control** - **Programas** - **Desinstalar un programa** y elimine Easy Interactive Virtual Tablet Driver.

# <span id="page-21-0"></span>**Dónde obtener ayuda <sup>22</sup>**

SI observa algún problema <sup>o</sup> cree que la Interactive Unit está estropeada, deje de utilizarla y póngase en contacto con su proveedor local para obtener asistencia. También puede visitar <http://www.epson.com> para ponerse en contacto con un representante de soporte <sup>o</sup> de servicio en su zona.

Consulte nuestra página web periódicamente para acceder <sup>a</sup> las actualizaciones del software Easy Interactive Driver disponibles.

<span id="page-22-0"></span>**Avisos**

## <span id="page-23-0"></span>**Generales**

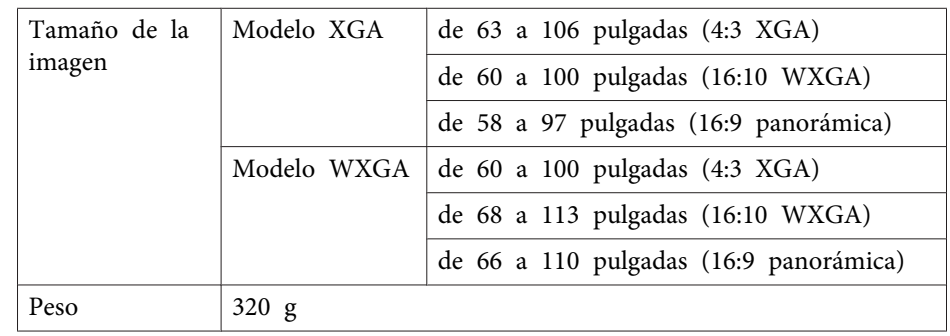

### **Dimensiones**

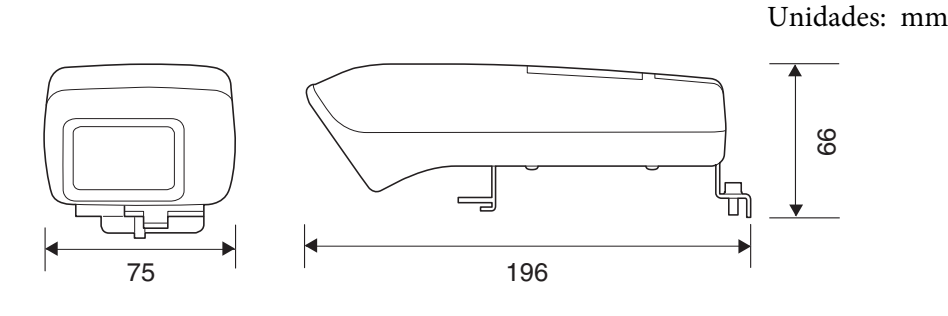

## **Eléctricas**

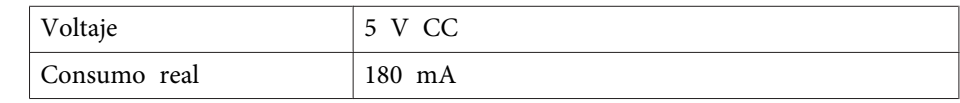

## **Ambientales**

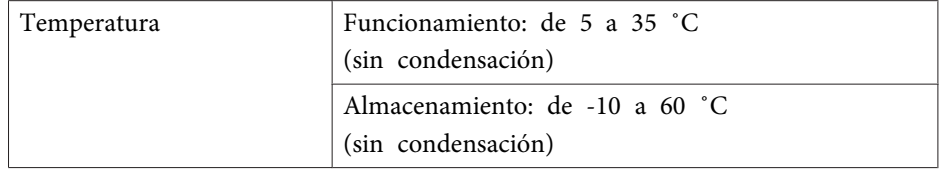

# **Easy Interactive Pen**

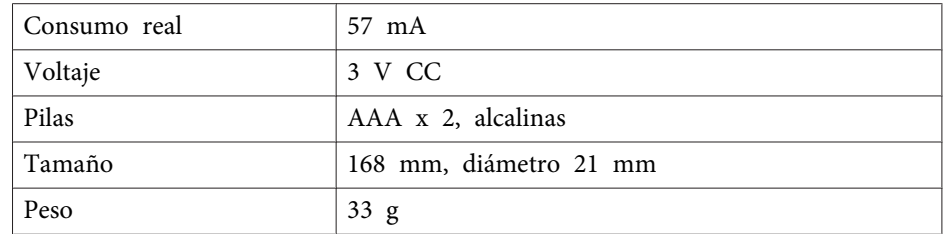

# <span id="page-24-0"></span>**Requisitos del sistema**

#### **Para Windows**

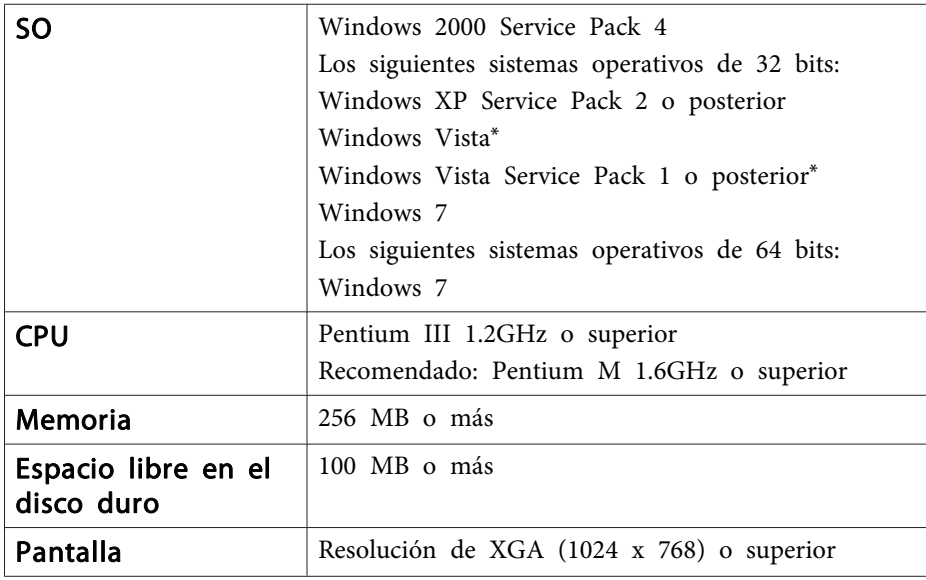

\* Excepto Starter Edition.

**Para Mac OS X**

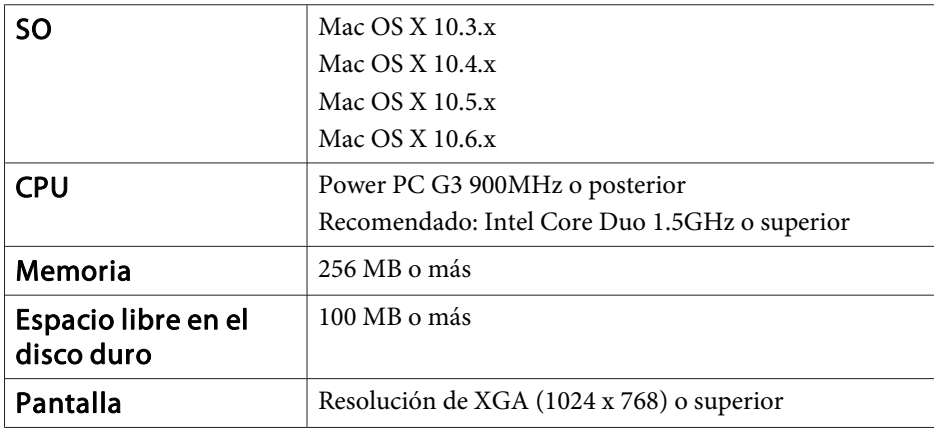

## <span id="page-25-0"></span>**Para los usuarios de Estados Unidos**

Este equipamiento ha sido comprobado y creado para cumplir las restricciones de un dispositivo digital de clase B, conforme <sup>a</sup> la sección <sup>15</sup> de las reglas de la FCC. Estas restricciones se han diseñado para proporcionar una protección razonable contra las interferencias perjudiciales en una instalación residencial. Este equipamiento genera, utiliza y puede radiar energía de radiofrecuencia y, si no se instala y se utiliza de acuerdo con las instrucciones, puede provocar interferencias perjudiciales en la recepción de radio o televisión. No obstante, no existe ninguna garantía de que no se produzcan interferencias en una instalación específica. Si este equipamiento provoca interferencias en la recepción de radio y televisión, cosa que se puede comprobar encendiendo y apagando el equipamiento, el usuario puede intentar corregir las interferencias mediante una o más de las siguientes acciones:

- Reoriente <sup>o</sup> reubique la antena receptora.
- Aumente la separación entre el equipamiento y el receptor.
- Conecte el equipamiento <sup>a</sup> una toma de corriente que pertenezca <sup>a</sup> otro circuito diferente al que está conectado el receptor.
- Consulte con el proveedor <sup>o</sup> con un técnico de radio/TV experto si necesita más ayuda.

### **ADVERTENCIA**

La conexión de un cable de interfaz no blindado <sup>a</sup> este equipamiento invalidará la Certificación de la FCC para este dispositivo y podría provocar niveles de interferencias superiores <sup>a</sup> los límites definidos por la FCC para este equipamiento específico. Es responsabilidad del usuario adquirir y utilizar un cable de interfaz blindado con este dispositivo. Si este equipamiento dispone de más de un conector de interfaces, no deje cables conectados a interfaces que no se utilizan. Los cambios o las modificaciones no aprobados expresamente por el fabricante podrían invalidar la autoridad del usuario para operar con el equipo.

# <span id="page-26-0"></span>**Aviso de copyright <sup>27</sup>**

Todos los derechos reservados. Ninguna parte de esta publicación puede ser reproducida, almacenada en un sistema de recuperación, o transmitida de cualquier forma o por cualquier medio, electrónico, mecánico, de fotocopia, registro, o de otra forma, sin el permiso previo por escrito de Seiko Epson Corporation. No se asume ninguna patente de responsabilidad con respecto a la utilización de la información aquí contenida. Tampoco se asume ninguna responsabilidad con respecto a los daños resultantes de la utilización de la información aquí contenida.

Ni Seiko Epson Corporation ni sus filiales se responsabilizarán ante el comprador del producto o ante terceras personas de las pérdidas, costes o gastos derivados de accidentes, usos incorrectos o no previstos, modificaciones no autorizadas, reparaciones o alteraciones del producto por parte del comprador o de terceros o derivados (excepto en Estados Unidos) del incumplimiento de las instrucciones de uso y mantenimiento facilitadas por Seiko Epson Corporation.

Seiko Epson Corporation no será responsable de los daños o problemas que surjan del uso de cualquier consumible diferente de los designados como Productos Originales Epson o Productos homologados por Seiko Epson Corporation.

El contenido de este manual puede cambiarse o actualizarse sin previo aviso.

Las ilustraciones de esta guía pueden diferir del proyector real.

### **Marcas comerciales**

Macintosh, Mac y Mac OS son marcas comerciales registradas de Apple Inc.

Microsoft, Windows, Windows Vista, Windows 7 y el logotipo de Windows son marcas comerciales <sup>o</sup> marcas registradas de Microsoft Corporation en Estados Unidos y/o en otros países.

Epson declina cualquier derecho sobre estas marcas.

© SEIKO EPSON CORPORATION 2011. All rights reserved.